# Newsletter

Unser Partner New River Kinematics entwickelt und verbessert SA ständig weiter, um den Anforderungen unserer Kunden gerecht zu werden. Wir informieren Sie mit diesem Newsletter über die neuesten Softwareanpassungen.

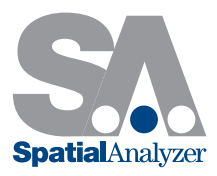

## Neue SpatialAnalyzer Version: SA 2013.10.02

#### Tracker Instrumentenoberfläche

In diesem Release wurde eine neu entwickelte Symbolleiste für das effiziente Messen mit Lasertrackern geschaffen – die Instrumenten-Symbolleiste.

Diese neue Symbolleiste ist für eine intuitivere Handhabung mit dem Lasertracker stark vereinfacht. Für eine übersichtlichere Darstellung wurden selten genutzte Funktionen entfernt und nur die wichtigsten beibehalten, die besonders auf die Messaufgaben mit dem Überprüfungsmenü der SA Werkzeugleiste abgestimmt sind. Es können die Profile Einzelpunkt, Stabiler Punkt, Dynamische Messung und Tooling Ball sowie vier benutzerdefinierte Messprofile ausgewählt werden.

Falls keine diffizilere Kontrolle gewünscht ist, werden Sie schnell erkennen, dass die optimierte Symbolleiste einen großen Bereich Ihrer Anforderungen abdeckt (anderenfalls kann das herkömmliche Instrumenteninterface genutzt werden).

Um die neue Werkzeugleiste zu öffnen, müssen Sie auf den Switch to Instrument Toolbar Schalter in dem Lasertracker Interface klicken. Detaillierte Informationen finden Sie in dem SA Handbuch unter What's New in SA – Tracker Instrument Toolbar.

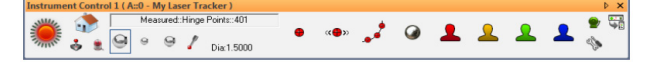

#### Instrumenten Verbindungsindikator

Verbundene Instrumente werden jetzt eindeutig in der grafischen Ansicht durch einen Verbindungsindikator dargestellt. Der Indikator wird durch einen grünen Ring um das Instrument visualisiert. Die Anzeige und die Größe des Indikators können über die Benutzereinstellungen > Anzeige geändert werden.

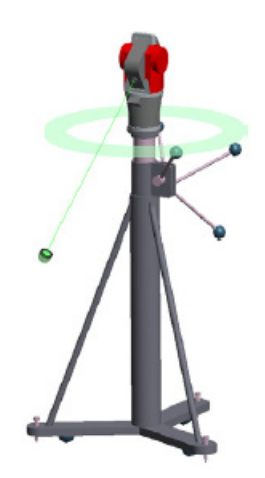

Visualisierung verbundener Instrumente

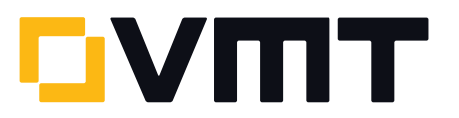

Neue Symbolleiste

#### Head-Up Display

Der Messbildschirm kann nun mit einem Head-Up Display (HUD) versehen werden. Dabei werden Details wie Name, Anzahl der gemessenen Punkte, Zielname, Koordinaten und deren RMS Werte angezeigt. Zusätzlich können auch die Schriftart, Farbe, Transparenz, Größe und die Anzeigedauer eingestellt werden.

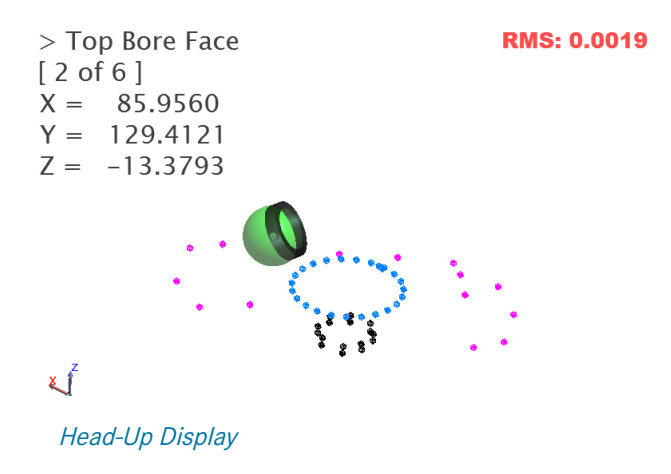

#### Messungs-Zähler

Für Messungen von Beziehungen und auch für GD&T Datums- und Merkmalsmessungen kann jetzt eine vordefinierte Anzahl an Messpunkten je Objekt oder Merkmal eingegeben werden. Die Messungen springen automatisch zum nächsten Objekt oder Merkmal, sobald die jeweilige Messpunktanzahl erreicht ist.

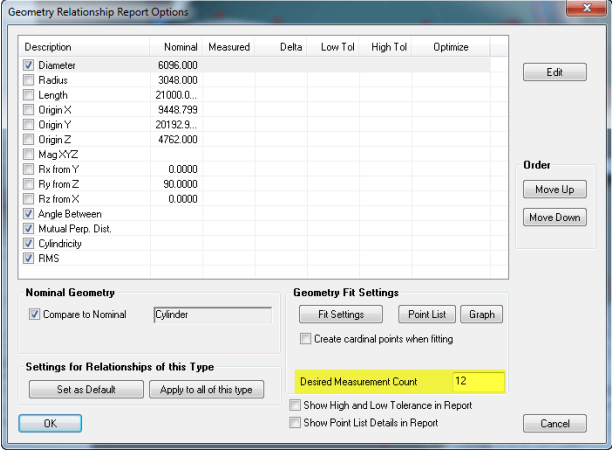

Display Messungs-Zähler

In den Benutzereinstellungen im Reiter Analyse kann für jeden Objekttyp auch ein Default-Wert für diese Punktanzahl definiert werden. Hierbei bedeutet der Wert 0, dass kein vordefinierter Wert verwendet wird

#### SA Werkzeugleiste – Projektionsebene für Beziehungen

Die Option für die Projektionsebene im Reiter Beziehungen wurde erweitert.

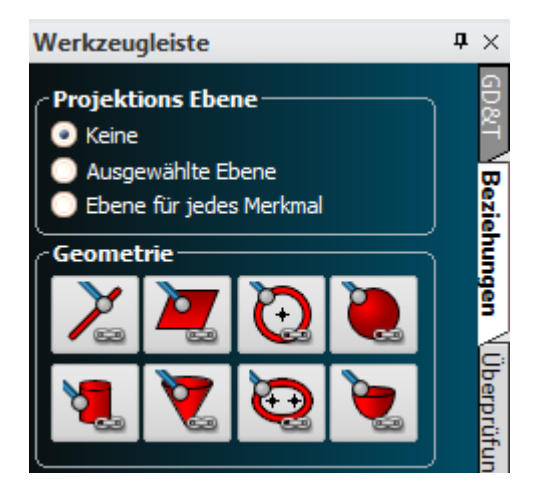

Werkzeugleiste Projektionsebene für Beziehungen

Es gibt jetzt drei Optionen:

- Keine: Es wird keine Projektionsebene verwendet
- Ausgewählte Ebene: Identisch zur Vorgängerversion, es wird eine spezifische Projektionsebene ausgewählt
- Plane for Each Feature: Jedes Merkmal in der Inspektionsroutine erhält seine eigene Projektionsebene, diese wird zuerst gemessen, danach wird das Merkmal selbst gemessen

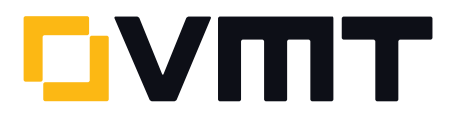

#### Ebenen-Anordnung auf einer B-Spline

Eine neue Funktion Construct > Planes > Layout on a Curve Spaced at a Distance wurde in SA hinzugefügt, um Ebenen entlang eines B-Spline (Kurve) mit einstellbaren Intervallabständen anzuordnen. Die Ebenen werden rechtwinklig zur Kurve angeordnet.

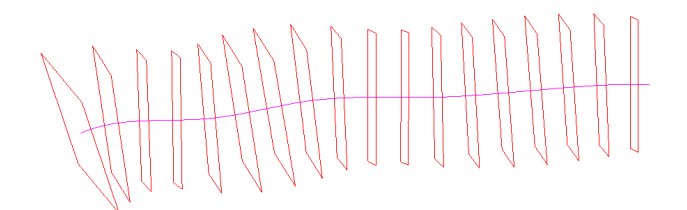

#### Ebenen-Anordnung auf einer B-Spline

#### Konstruktion von Flächen aus B-Splines

Mit dieser Funktion kann man Flächen durch rotierende B-Splines entlang einer Objektachse erzeugen. Wähle zunächst die B-Spline, dann das Objekt, danach kann die Achse gewählt werden, um welche rotiert werden soll. Auf Grund dieser ausgewählten Angaben wird die Oberfläche erzeugt. Die beschriebene Funktion befindet sich unter Construct > Surfaces > From B-Spline Rotated about an Object.

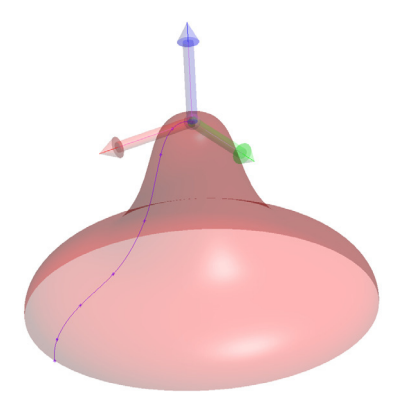

Konstruktion einer Fläche aus B-Splines

#### Konstruktion von Flächen durch zwei B-Splines

Flächen können nun mit dem neuen Befehl Construct > Surfaces > From B-Spline Swept along another B-Spline aus zwei B-Splines erzeugt werden. Des Weiteren kann für die Konstruktion der Fläche ausgewählt werden, ob Translationen oder auch Rotationen zulässig sind. Zunächst muss eine B-Spline für das erste Profil ausgewählt werden, danach eine weitere B-Spline für das zweite Profil. Über eine Anzeige wird abgefragt, ob der Durchlauf nur anhand von Translation stattfinden soll oder ob auch Rotationen zulässig sind.

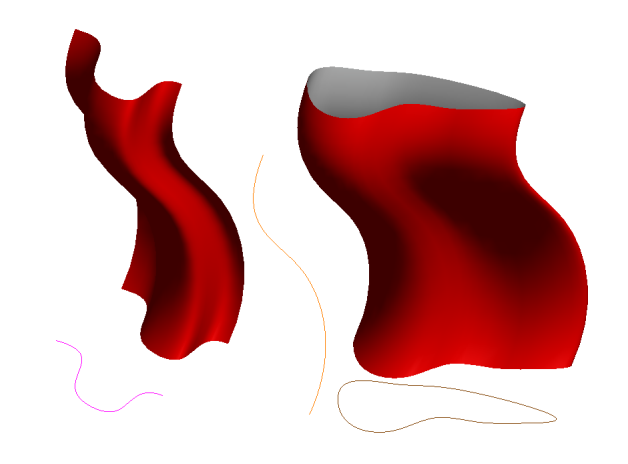

Konstruktion von Flächen aus B-Splines

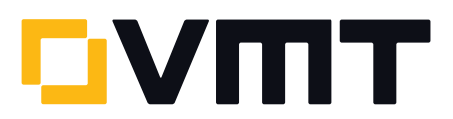

#### Konstruktion von Flächen durch B-Splines oder Punktgruppen

Eine weitere Möglichkeit zur Erzeugung von Flächen über B-Splines befindet sich unter Construct > Surfaces > From B-Splines oder unter Construct > Surfaces > From Point Groups. Über diese Funktion können jetzt aus mindestens zwei B-Splines oder Punktgruppen Oberflächen erzeugt werden, wofür vorher vier notwendig waren.

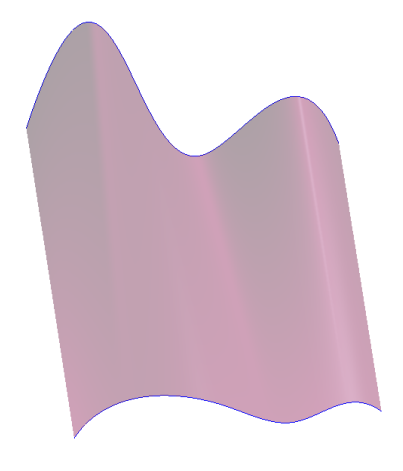

Konstruktion einer Fläche aus Punktgruppen

#### DOWNLOAD DER NEUESTEN SpatialAnalyzer VERSION

Bitte beachten Sie: Es handelt sich hierbei um eine Vollversion, die nur mit einer aktuellen Softwarelizenz über den vollen Funktionsumfang verfügt. Ansonsten kann sie als Viewer verwendet werden.

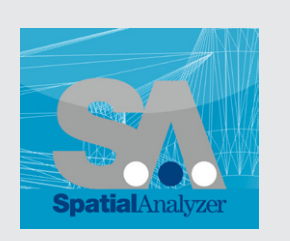

Neue Version [hier herunterladen...](www.kinematics.com/download/index.php)

#### PROJEKTDIALOG SpatialAnalyzer

07.-08. November 2013 Technologiezentrum Nordenham

### **Projektdialogill** SpatialAnalyzer

[Für weitere Informationen hier klicken...](http://ims.vmt-gmbh.de/events/projektdialog-sa/)

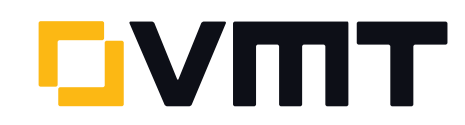

#### VMT GmbH | Industrievermessung | Stegwiesenstraße 24 | 76646 Bruchsal | Deutschland

t +49 7251 9699-8333 | [spatialanalyzer@vmt-gmbh.de](mailto:spatialanalyzer%40vmt-gmbh.de?subject=SpatialAnalyzer) [| ims.vmt-gmbh.de](http://ims.vmt-gmbh.de)

#### Vektorgruppen-Export

Nun können bei dem Export von Vektorgruppen genauere Einstellungen vorgenommen und über die Funktion File > Export > Vector Group ausgeführt werden.

- Überschreiben oder Anhängen an eine bestehende Datei
- Auswahl des Vektornamen-Formates
- Festlegung der Nachkommastellen
- Optional kann die Länge des Vektors in der Ausgabe angefügt sein

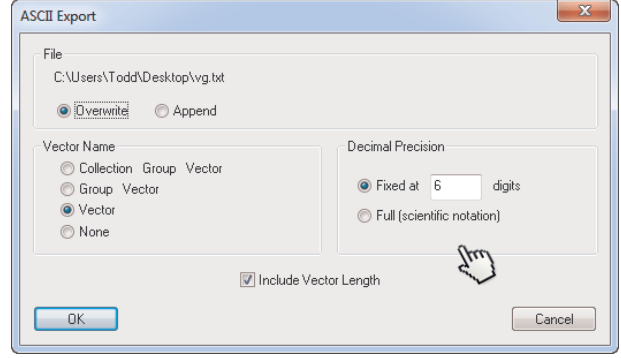

Display Vektorgruppen-Export